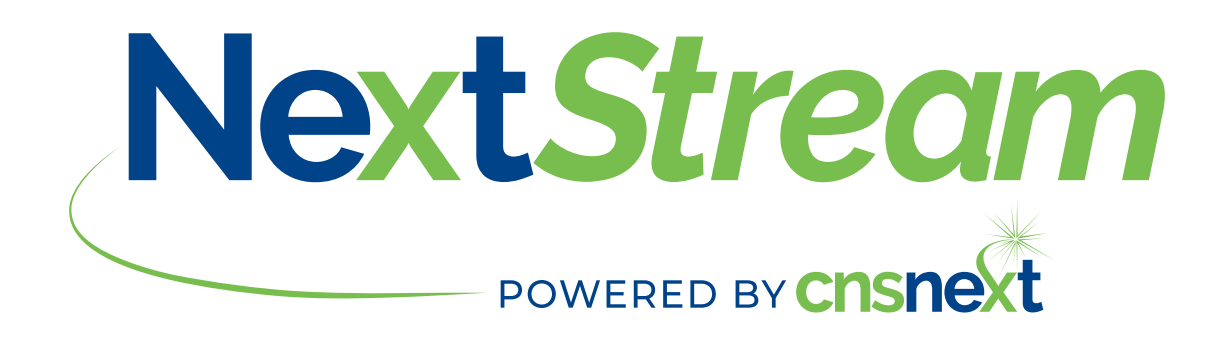

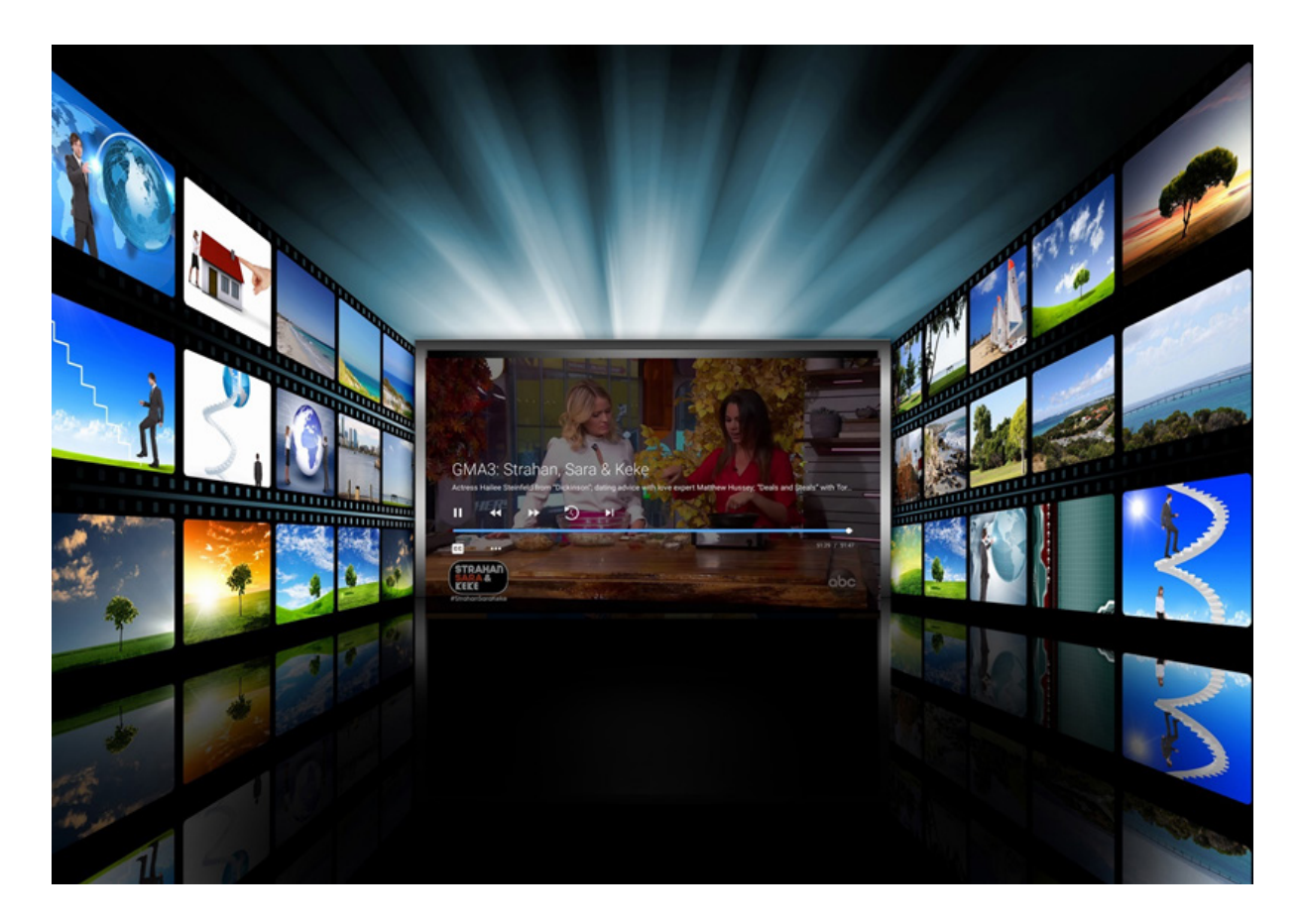

# **USER GUIDE**

## **Adding NextStream To Your Device**

- 1. Download the NextStream application from the appropriate user store (Apple App Store or Google Play Store).
- 2. Select the NextStream icon from the screen. Click ADD NEW ACCOUNT.
- 3. Follow the steps in the App to link your device to your Video Account through your STB or through a previously set up device.
	- a. From STB:
		- i. Select Menu on your TV remote control.
		- ii. Arrow down to Settings-Apps-Device Code.
		- iii. In the Manage Your Devices screen, Your Device Code will appear in the window.
	- b. From Other Device:
		- i. Go to Settings
		- ii. Then navigate down to "account".
		- iii. Select "add device", and a device code information will appear.

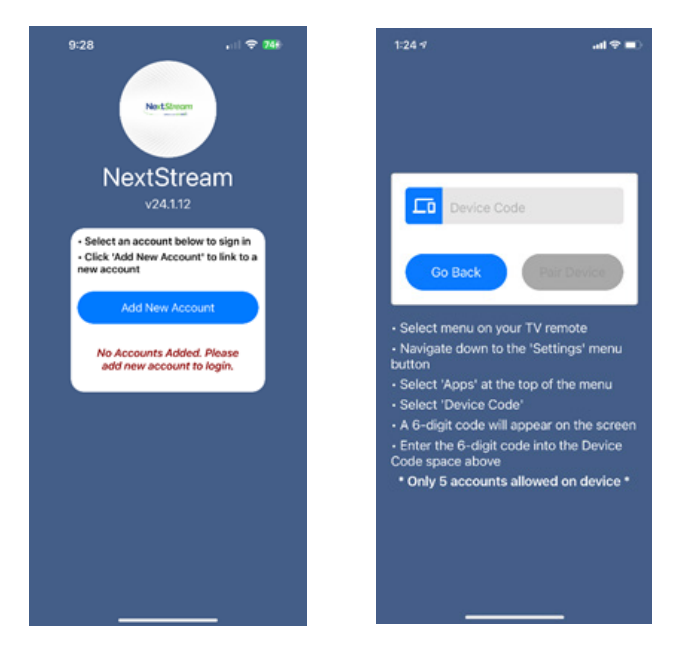

- 4. Enter the Device Code into your NextStream app.
- 5. Click PAIR DEVICE.
- 6. Enter the 8-digit Passphrase into your NextStream app from the Manage Your Devices window on your TV.
- 7. Click PAIR DEVICE and enter an Account Name.

## *Pair Device*

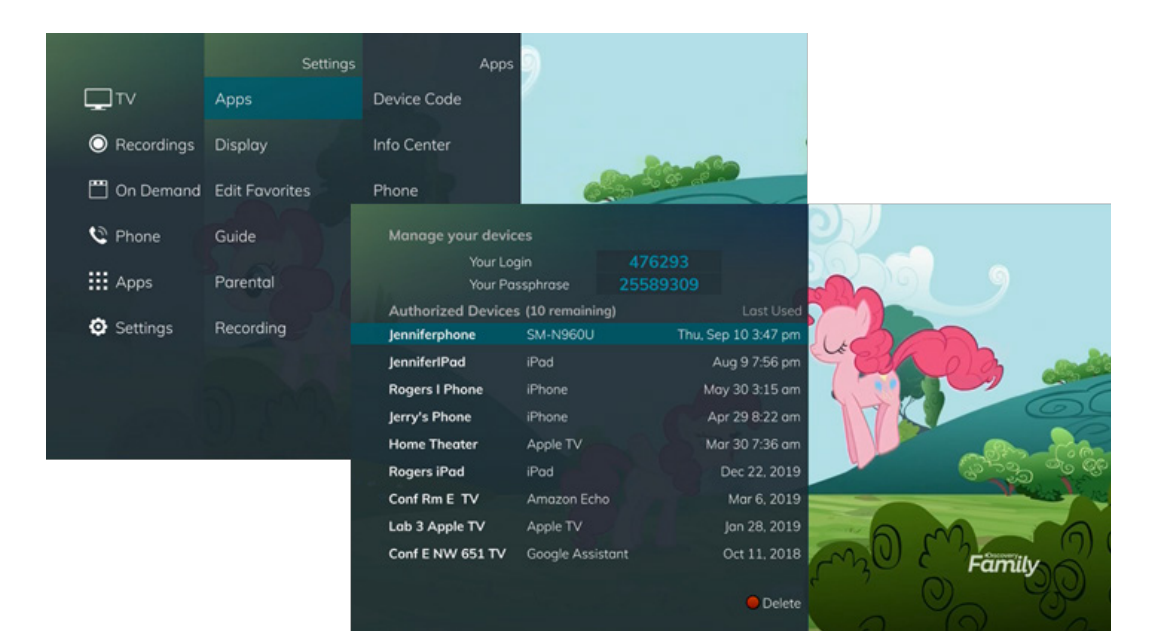

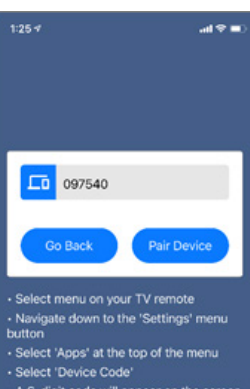

- A 6-digit code will appear on the screen · Enter the 6-digit code into the Device<br>Code space above

\* Only 5 accounts allowed on device \*

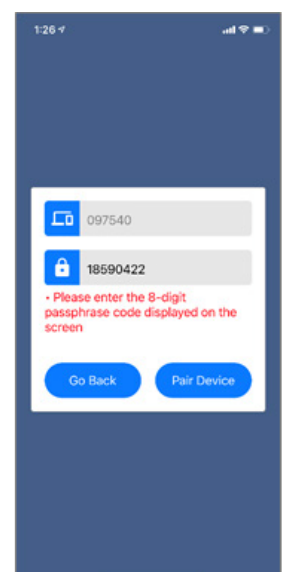

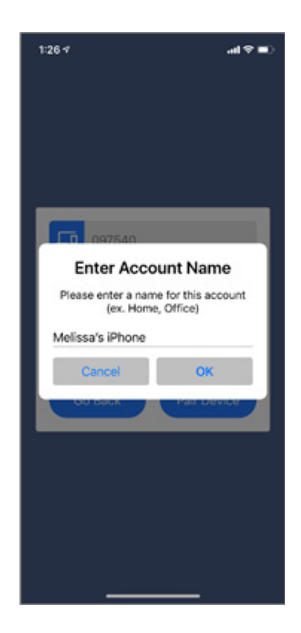

## **NextStream Menu**

The following sections provide details for accessing the program guide, searching for a specific program, showing existing recordings or scheduled recordings, and using your smartphone as a working remote control with your set top box:

#### **• Remote (only available if you have STB on account)**

This action allows you to use your smartphone as a functional remote control.

#### **• For You**

For You provides the user with real-time information about the most popular watched programs in the user's area as well as the most popular recordings and movies.

#### **• Guide**

The Guide allows the user to view guide information by time and date. Programs may be selected within from the guide to view program details, schedule future recordings, and watch program.

#### **• Channel Guide**

The Channel Guide allows the user to view guide information by channel. Program may be selected within the guide to view program details, schedule recordings, and watch program.

#### **• Currently Watching**

Shows the user what is currently being watched on the selected STB.

#### **• Recordings**

All existing and scheduled recordings may be viewed within the Recordings menu. Users may select a STB from within their home and view either Current, Future and Series recordings. Allows the management of recordings to include deleting recordings or series.

#### **• On Demand**

On Demand will take users to the On Demand library.

#### **• Search**

This action allows the user to search by titles, programs, keywords, or phrase for a specific program. Search results may be selected to view program details and schedule future recordings.

#### **• Settings**

Users can mange their account, switch accounts, add devices, and refresh user and guide data.

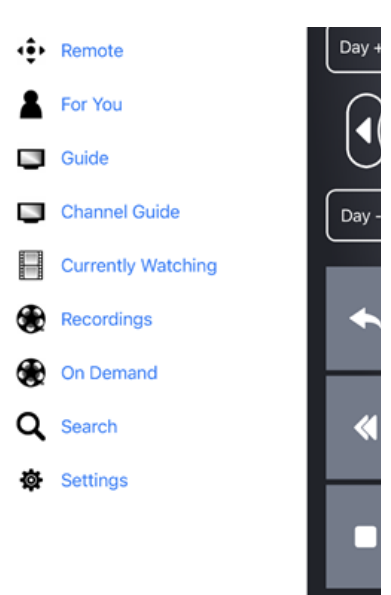

## **Remote Control**

This action allows your smartphone to function as a remote control. If the user swipes to the left, a number pad will appear and the user may enter a specific channel number to tune to, or channel up or down to change channels.

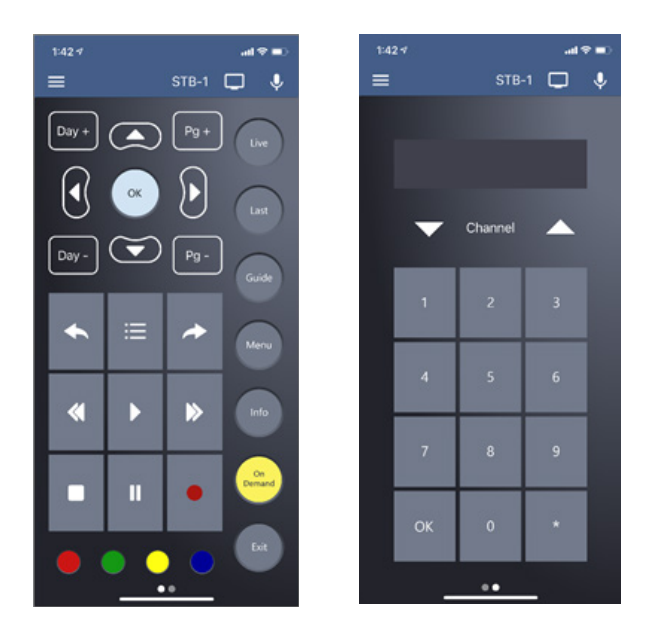

### **For You**

- 1. To view For You, select For You from the NextStream Menu.
- 2. For You will show the most watched TV programs, Recordings, and Movies.
- 3. To view the program information, select a program and a Program Details window will appear with the program description, the air date and time, and the channel number the program will be aired on.
- 4. From this Program Details window, users can also Search for more air times of this program, set a recording of this program, or watch.

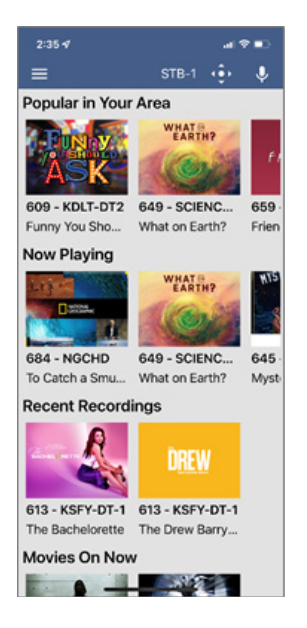

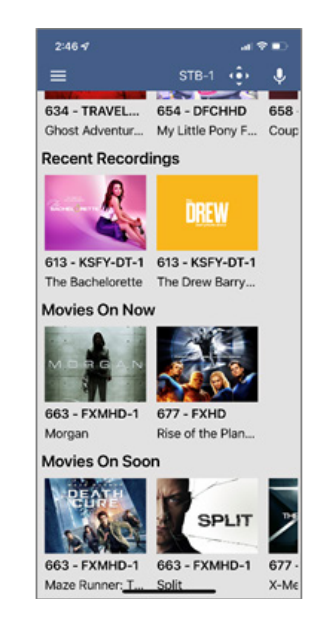

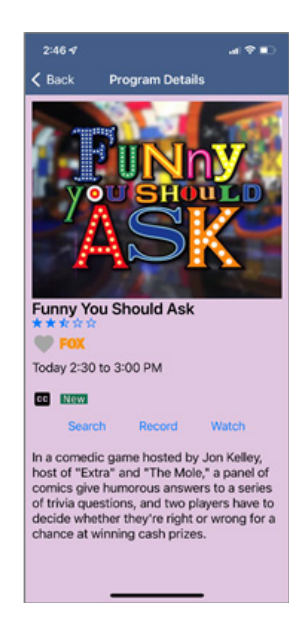

# **Guide**

- 1. To view the guide data by time, select Guide from the NextStream Menu at the top left corner of the app screen. If a user would like to view the program guide data by channel, they should select Channel Guide from the NextStream Menu.
- 2. Begin browsing the Program Guide by swiping left or down for other shows in same time slot, right for next timeframe, or use channel numbers on right side.

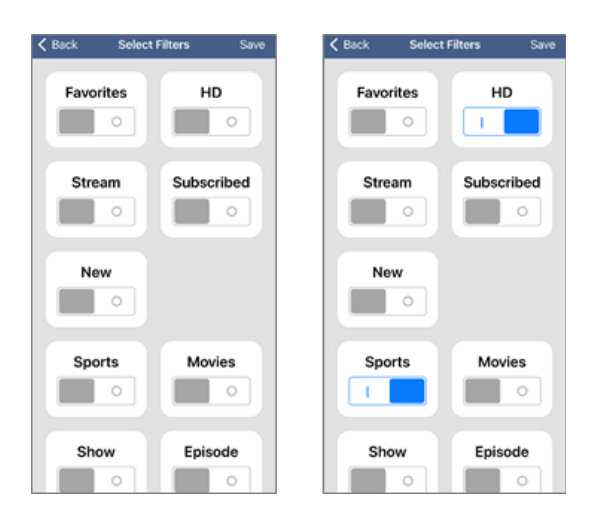

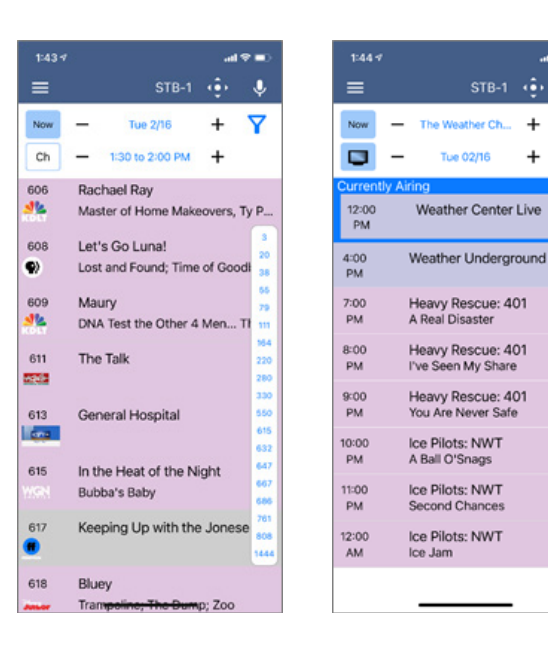

3. To filter the program guide, click the Filter Funnel icon. Click on any filters to have them applied to the program guide content and click "Save".

...

J.

 $STB-1$   $\leftrightarrow$ 

÷.

The Weather Ch...

Tue 02/16

Weather Center Live

## **Currently Watching**

To see what is currently playing, select the Currently Watching from the NextStream app menu.

- 1. Search uses the universal search feature to look for more show times, recordings, or VOD events.
- 2. Record allows the user to set a recording or series recording.
- 3. The Eye icon allows for HLS viewing of that show on a device. *NOTE:* Must have HLS signal on that particular channel.

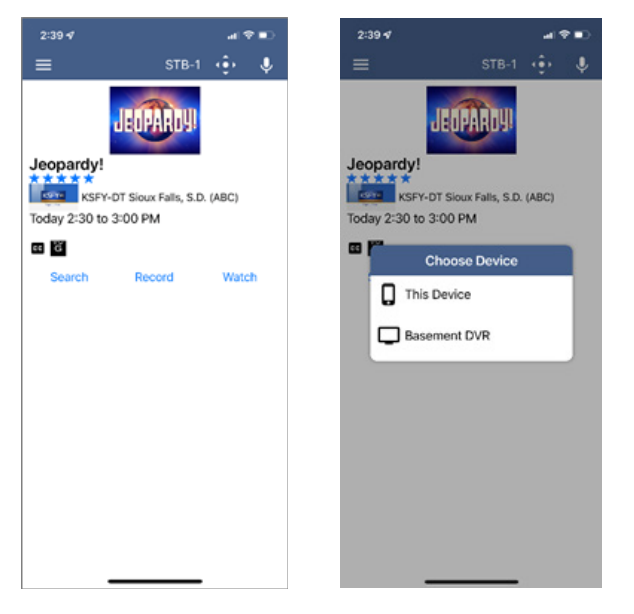

# **Recordings**

- 1. To show existing recordings, scheduled future recordings, and series recordings, select the Recordings button from the NextStream menu.
- 2. To view existing recordings, select the Recorded option at the top of the screen. To view future scheduled recordings, select the Future option. To view Series recordings, select the Series option.
- 3. You also have options at the top of the screen to customize how your recordings are listed – Alphabetical or By Date. You can also show the recordings Grouped or not grouped. And you can choose which Folder you would like to view recordings from.

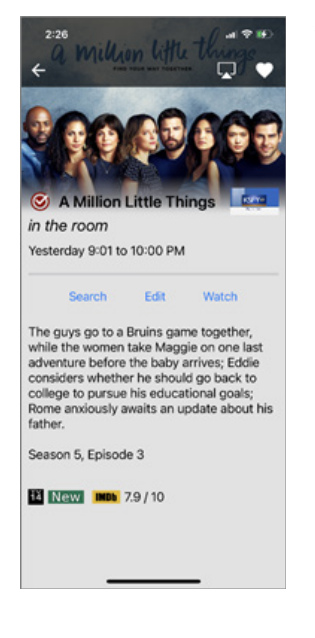

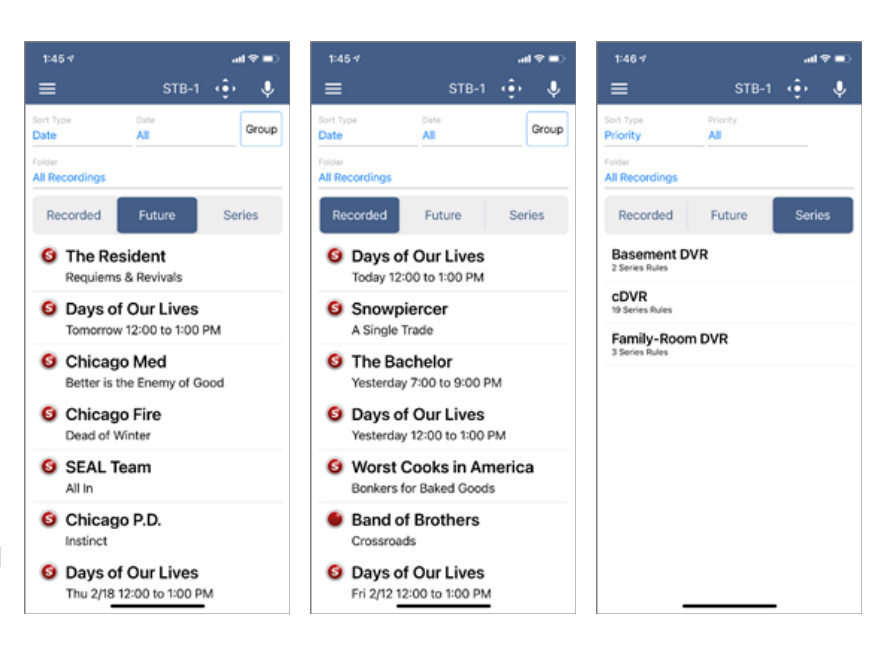

4. When you select a recording, a Program Details window will appear with the program description, the air date and time, and the channel number the program will be aired on. To delete the existing recording or a future scheduled recording, click on the blue Edit which will bring up an Edit Recording screen. This screen will give you program details

and allows the user to edit the Folder this recording will be in and if this should be a protected recording. Click Delete Recording on the bottom of the screen to delete or Save Changes if any changes were made.

5. When you select a Series Rules, an Edit Series Rule page appears. This screen allows you to edit the number of episodes saved, Show Type, Start Time, Stop Time, and Folder where the recordings are saved. Click Delete Series Rule to delete or Save Changes if any changes were made.

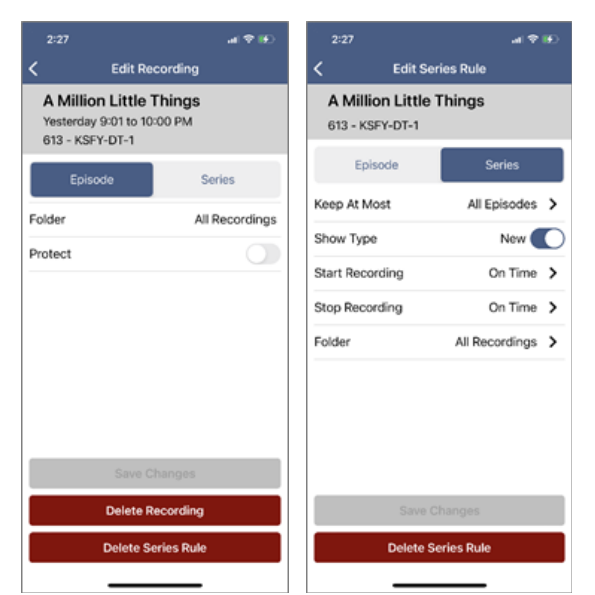

## **On Demand**

To access the On Demand library, select On Demand from the NextStream menu. The On Demand library has multiple library categories: Just In, Ending Soon, Movies, and TV Shows. Click on a sub-library for a list of on-demand programs available in that category.

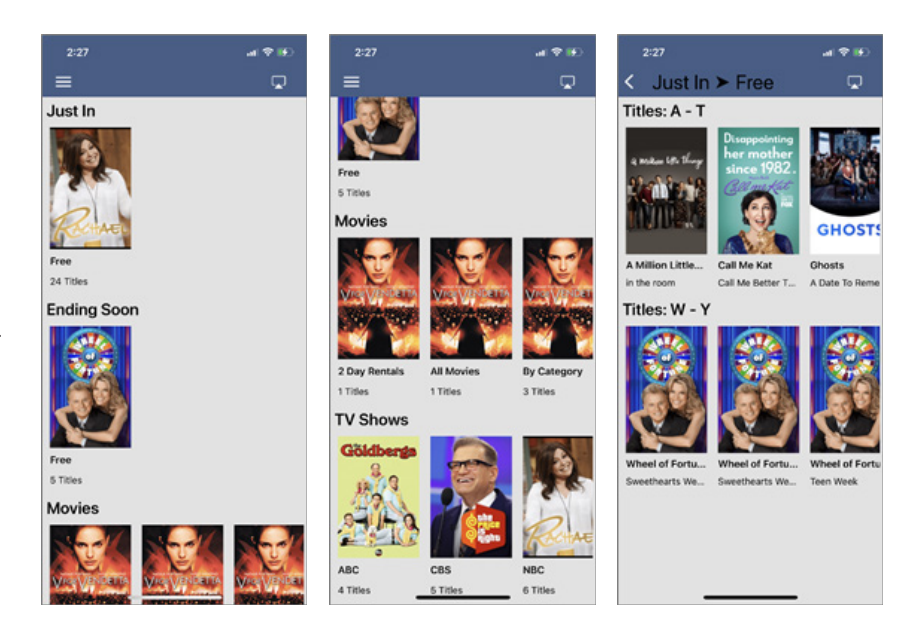

## **Program Search**

To search for a specific program, select Search from the NextStream menu.

- 1. Enter the desired phrase or keywords into the Search Text field. Click on the search icon.
- 2. Results for the search will appear below the Search Text field. Search results are available from Guide, Recordings, and VOD. By clicking on the different buttons under the search text field, a user will see results for the Program Search from each different section.
- 3. From the search results, a user can select the program (episode) they would like to view, and a Program Details screen will appear with the program description, the air date and time, and the channel number the program will be aired.
- 4. In the Program Details window, click Search to view future programming or click Record to set a recording of this program.
- 5. If your provider offers Restart TV, you will have the ability to record the show or event from the beginning.

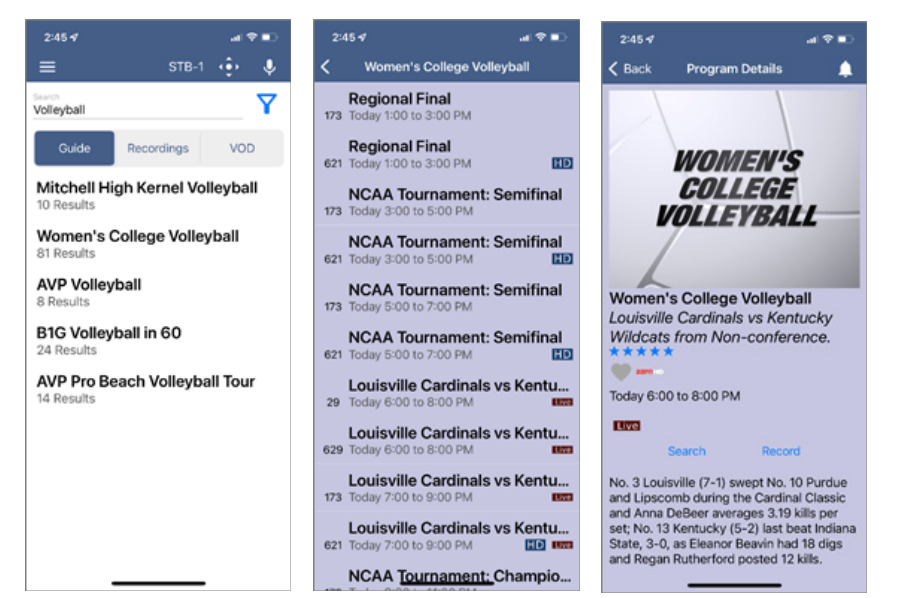

# **Settings**

Click on Settings in the NextStream menu to view Account information.

- 1. A user can manage their account by clicking on Account Name.
- 2. They can also switch to a different account or add another device by clicking on Accounts.
- 3. Users can manage their devices synced to their NextStream app by choosing Manage Devices.
- 4. Refresh All Data allows all settings, recordings, and guide data to be refreshed and updated.

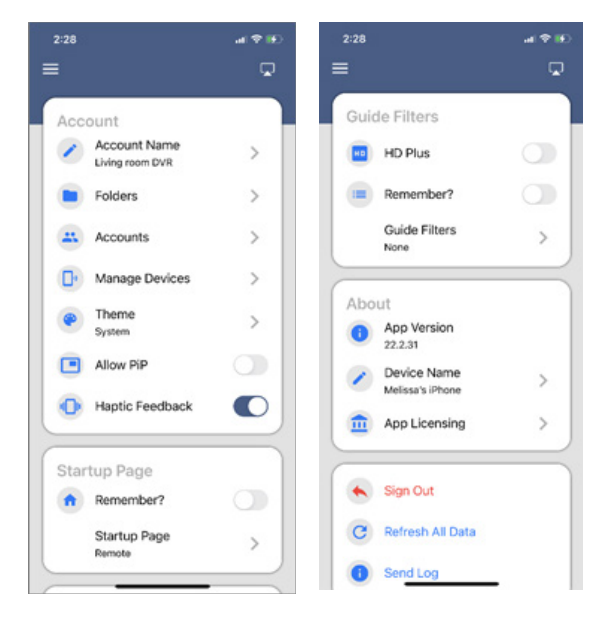

## **Voice Commands**

To activate the Voice Commands functionality,

- 1. Click on the microphone icon at the top right-hand corner of the NextStream app.
- 2. This will bring up a Voice Commands screen and show a list of available commands App Commands, Remote Commands, and Extended Remote Commands.
- 3. Click on the Microphone button and speak the command.

*NOTE:* You must have Microphone and Speech Recognition activated on your smartphone in the NextStream App settings.

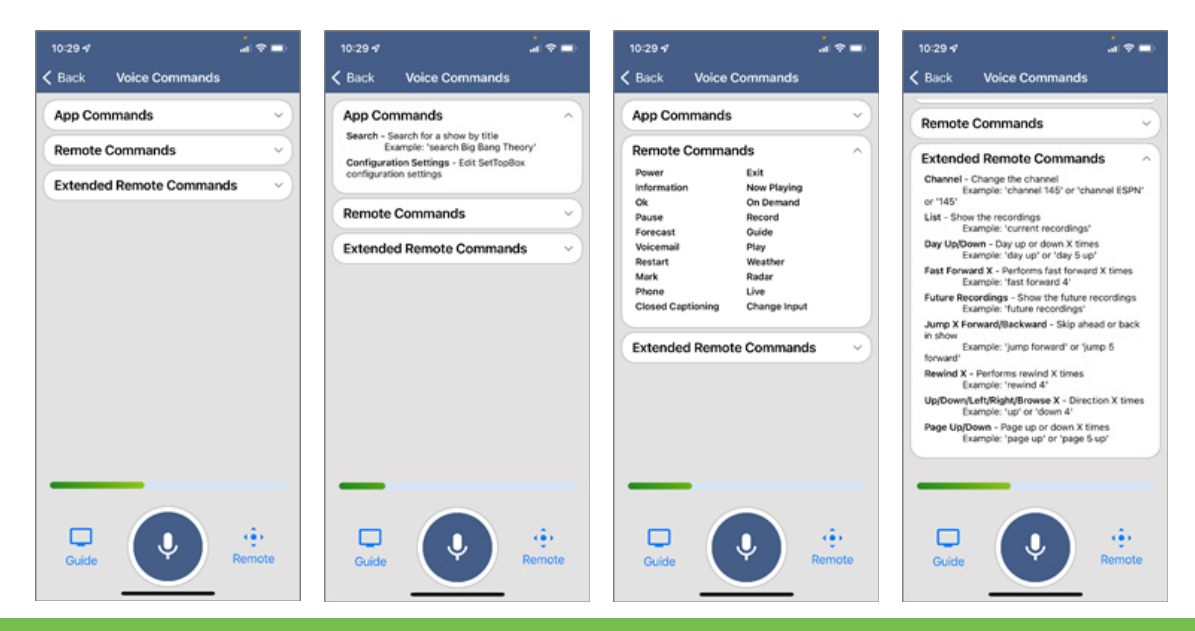

## **Audio Accessibility**

Accessibility mode is not a NextStream App setting; it is a device setting.

**Voice Over** on Apple Devices:

**[https://www.apple.com/accessibility/iphone/vision/](https://www.apple.com/accessibility/iphone/vision/
)**

**Talk Back** on Android devices:

**[https://support.google.com/accessibility/android/answer/6283677?hl=en](https://support.google.com/accessibility/android/answer/6283677?hl=en
)**

This mode will not just apply to the NextStream app. Once enabled and in the accessibility mode, the device will talk back about what is happening on the device.

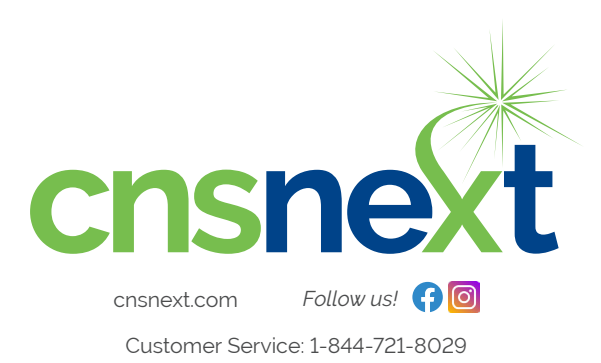